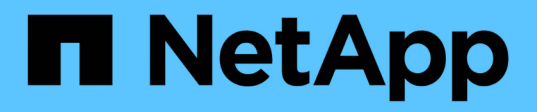

シャーシ Install and maintain

NetApp April 19, 2024

This PDF was generated from https://docs.netapp.com/ja-jp/ontap-systems/asa150/chassis-replaceoverview.html on April 19, 2024. Always check docs.netapp.com for the latest.

# 目次

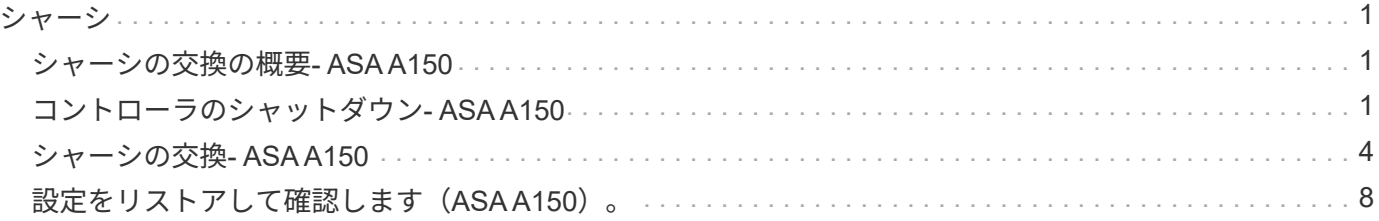

### <span id="page-2-1"></span><span id="page-2-0"></span>シャーシの交換の概要**- ASA A150**

シャーシを交換するには、電源装置、ハードドライブ、およびコントローラモジュール を障害のあるシャーシから新しいシャーシに移動し、障害のあるシャーシを装置ラック またはシステムキャビネットから障害のあるシャーシと同じモデルの新しいシャーシと 交換する必要があります。

システムのその他のコンポーネントがすべて正常に動作している必要があります。問題がある場合は、必ずテ クニカルサポートにお問い合わせください。

- この手順は、システムでサポートされるすべてのバージョンの ONTAP で使用できます。
- この手順は、すべてのドライブとコントローラモジュールをネットアップ製の新しいシャーシに移動する ことを前提としています。
- この手順はシステムの停止を伴います。2 台のコントローラからなるクラスタではサービスが完全に停止 し、マルチノードクラスタでは部分的に停止します。

### <span id="page-2-2"></span>コントローラのシャットダウン**- ASA A150**

構成に応じた適切な手順 を使用して、障害のあるコントローラをシャットダウンまたは テイクオーバーします。

オプション **1** :ほとんどの構成

この手順 は、2ノード、非MetroCluster構成専用です。システムのノードが3つ以上の場合は、を参照してく ださい ["4](https://kb.netapp.com/Advice_and_Troubleshooting/Data_Storage_Software/ONTAP_OS/How_to_perform_a_graceful_shutdown_and_power_up_of_one_HA_pair_in_a_4__node_cluster)[ノードクラスタで](https://kb.netapp.com/Advice_and_Troubleshooting/Data_Storage_Software/ONTAP_OS/How_to_perform_a_graceful_shutdown_and_power_up_of_one_HA_pair_in_a_4__node_cluster)[1](https://kb.netapp.com/Advice_and_Troubleshooting/Data_Storage_Software/ONTAP_OS/How_to_perform_a_graceful_shutdown_and_power_up_of_one_HA_pair_in_a_4__node_cluster)[つの](https://kb.netapp.com/Advice_and_Troubleshooting/Data_Storage_Software/ONTAP_OS/How_to_perform_a_graceful_shutdown_and_power_up_of_one_HA_pair_in_a_4__node_cluster)[HA](https://kb.netapp.com/Advice_and_Troubleshooting/Data_Storage_Software/ONTAP_OS/How_to_perform_a_graceful_shutdown_and_power_up_of_one_HA_pair_in_a_4__node_cluster)[ペアを正常にシャットダウンして電源をオンにする方法](https://kb.netapp.com/Advice_and_Troubleshooting/Data_Storage_Software/ONTAP_OS/How_to_perform_a_graceful_shutdown_and_power_up_of_one_HA_pair_in_a_4__node_cluster)["](https://kb.netapp.com/Advice_and_Troubleshooting/Data_Storage_Software/ONTAP_OS/How_to_perform_a_graceful_shutdown_and_power_up_of_one_HA_pair_in_a_4__node_cluster)。

作業を開始する前に

必要なもの:

- ONTAP のローカル管理者のクレデンシャル。
- ストレージ暗号化を使用する場合は、ネットアップのオンボードキー管理(OKM)クラスタ全体のパスフ レーズ。
- 各コントローラのSP / BMCへのアクセス性。
- すべてのクライアント/ホストからネットアップシステム上のデータへのアクセスを停止します。
- 外部バックアップジョブを一時停止します。
- 交換に必要な工具と機器。

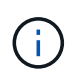

FabricPool のクラウド階層として使用されるネットアップStorageGRID またはONTAP S3のシ ステムの場合は、を参照してください ["](https://kb.netapp.com/onprem/ontap/hardware/What_is_the_procedure_for_graceful_shutdown_and_power_up_of_a_storage_system_during_scheduled_power_outage#)[ストレージシステムの『解決ガイド』を正常にシャッ](https://kb.netapp.com/onprem/ontap/hardware/What_is_the_procedure_for_graceful_shutdown_and_power_up_of_a_storage_system_during_scheduled_power_outage#) [トダウンし、電源を投入します](https://kb.netapp.com/onprem/ontap/hardware/What_is_the_procedure_for_graceful_shutdown_and_power_up_of_a_storage_system_during_scheduled_power_outage#)["](https://kb.netapp.com/onprem/ontap/hardware/What_is_the_procedure_for_graceful_shutdown_and_power_up_of_a_storage_system_during_scheduled_power_outage#) この手順 を実行した後。

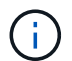

FlexArray アレイLUNを使用している場合は、この手順 の実行後に該当するシステムでシャッ トダウン手順 に関するベンダーのストレージアレイのドキュメントを参照してください。

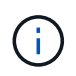

SSDを使用している場合は、を参照してください ["SU490](https://kb.netapp.com/Support_Bulletins/Customer_Bulletins/SU490)[:\(影響:重大\)](https://kb.netapp.com/Support_Bulletins/Customer_Bulletins/SU490)[SSD](https://kb.netapp.com/Support_Bulletins/Customer_Bulletins/SU490)[のベストプラ](https://kb.netapp.com/Support_Bulletins/Customer_Bulletins/SU490) [クティス:電源がオフになってから](https://kb.netapp.com/Support_Bulletins/Customer_Bulletins/SU490)[2](https://kb.netapp.com/Support_Bulletins/Customer_Bulletins/SU490)[カ月以上が経過すると、ドライブ障害やデータ損失のリス](https://kb.netapp.com/Support_Bulletins/Customer_Bulletins/SU490) [クを回避できます](https://kb.netapp.com/Support_Bulletins/Customer_Bulletins/SU490)["](https://kb.netapp.com/Support_Bulletins/Customer_Bulletins/SU490)

シャットダウン前のベストプラクティスは次のとおりです。

- 追加を実行します ["](https://kb.netapp.com/onprem/ontap/os/How_to_perform_a_cluster_health_check_with_a_script_in_ONTAP)[システムの健全性チェック](https://kb.netapp.com/onprem/ontap/os/How_to_perform_a_cluster_health_check_with_a_script_in_ONTAP)["](https://kb.netapp.com/onprem/ontap/os/How_to_perform_a_cluster_health_check_with_a_script_in_ONTAP)。
- ONTAP をシステムの推奨リリースにアップグレードします。
- いずれかを解決します ["Active IQ](https://activeiq.netapp.com/) [ウェルネスアラートとリスク](https://activeiq.netapp.com/)["](https://activeiq.netapp.com/)。システムコンポーネントのLEDなど、現 在システムに発生している障害をメモします。

手順

- 1. SSHを使用してクラスタにログインするか、クラスタ内の任意のノードからローカルのコンソールケーブ ルとラップトップ/コンソールを使用してログインします。
- 2. AutoSupport をオフにして、システムがオフラインになるまでの時間を指定します。

system node autosupport invoke -node \* -type all -message "MAINT=8h Power Maintenance"

3. すべてのノードのSP / BMCアドレスを特定します。

system service-processor show -node \* -fields address

- 4. クラスタシェルを終了します。 exit
- 5. 前の手順の出力に表示されたいずれかのノードのIPアドレスを使用して、SSH経由でSP / BMCにログイン します。

コンソール/ラップトップを使用している場合は、同じクラスタ管理者のクレデンシャルを使用してコント ローラにログインします。

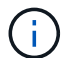

進捗状況を監視できるように、すべてのSP / BMC接続とのSSHセッションを開きます。

6. クラスタ内のすべてのノードを停止します。

system node halt -node \* -skip-lif-migration-before-shutdown true -ignore -quorum-warnings true -inhibit-takeover true。

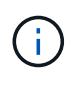

StrictSyncモードで動作するSnapMirror同期を使用するクラスタの場合: system node halt -node \* -skip-lif-migration-before-shutdown true -ignore-quorum -warnings true -inhibit-takeover true -ignore-strict-sync-warnings true

7. というメッセージが表示されたら、クラスタ内の各コントローラに「\* y \*」と入力します *Warning: Are you sure you want to halt node "cluster name-controller number"? {y|n}:*

8. 各コントローラが停止するまで待ち、LOADERプロンプトを表示します。

- 9. PSUのオン/オフスイッチがない場合は、各PSUの電源をオフにするか、電源プラグを抜きます。
- 10. 各PSUから電源コードを抜きます。

11. 障害のあるシャーシ内のすべてのコントローラの電源がオフになっていることを確認します。

### オプション **2** :コントローラが **MetroCluster** 構成になっている

2 ノード MetroCluster 構成のシステムでは、この手順を使用しないでください。

障害のあるコントローラをシャットダウンするには、コントローラのステータスを確認し、必要に応じて正常 なコントローラが障害のあるコントローラストレージからデータを引き続き提供できるようにコントローラを テイクオーバーする必要があります。

- ノードが 3 つ以上あるクラスタは、クォーラムを構成している必要があります。クラスタがクォーラムを 構成していない場合、または正常なコントローラで適格性と正常性についてfalseと表示される場合は、障 害のあるコントローラをシャットダウンする前に問題 を修正する必要があります。を参照してください ["](https://docs.netapp.com/us-en/ontap/system-admin/synchronize-node-cluster-task.html?q=Quorum) [ノードをクラスタと同](https://docs.netapp.com/us-en/ontap/system-admin/synchronize-node-cluster-task.html?q=Quorum)[期](https://docs.netapp.com/us-en/ontap/system-admin/synchronize-node-cluster-task.html?q=Quorum)[します](https://docs.netapp.com/us-en/ontap/system-admin/synchronize-node-cluster-task.html?q=Quorum)["](https://docs.netapp.com/us-en/ontap/system-admin/synchronize-node-cluster-task.html?q=Quorum)。
- MetroCluster 構成を使用している場合は、 MetroCluster 構成状態が構成済みで、ノードが有効かつ正常な 状態であることを確認しておく必要があります(「 MetroCluster node show 」)。

手順

 $\left( \,$ i  $\right)$ 

1. AutoSupport が有効になっている場合は、 AutoSupport メッセージを呼び出してケースの自動作成を抑制 します。「 system node AutoSupport invoke -node \* -type all -message MAINT=number\_OF\_hours\_downh

次の AutoSupport メッセージは、ケースの自動作成を 2 時間停止します。 cluster1 : \* > system node AutoSupport invoke -node \* -type all -message MAINT=2h`

- 2. 正常なコントローラのコンソールから自動ギブバックを無効にします。 storage failover modify node local-auto-giveback false
- 3. 障害のあるコントローラに LOADER プロンプトを表示します。

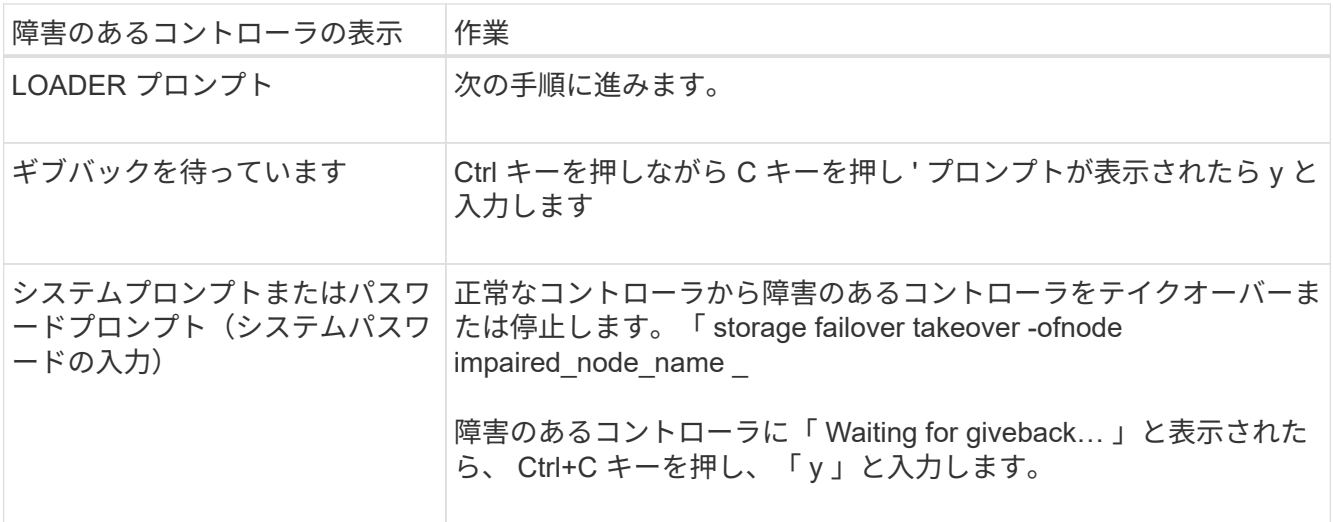

## <span id="page-5-0"></span>シャーシの交換**- ASA A150**

電源装置、ハードドライブ、およびコントローラモジュールを障害のあるシャーシから 新しいシャーシに移動し、装置ラックまたはシステムキャビネットから障害のあるシャ ーシを、障害のあるシャーシと同じモデルの新しいシャーシと交換します。

手順 **1** :電源装置を移動します

シャーシを交換するときに電源装置を移動するには、電源装置の電源を切って接続を解除し、古いシャーシか ら電源装置を取り出して、交換用シャーシに取り付けて接続します。

- 1. 接地対策がまだの場合は、自身で適切に実施します。
- 2. 電源装置をオフにし、電源ケーブルを外します。
	- a. 電源装置の電源スイッチをオフにします。
	- b. 電源ケーブルの固定クリップを開き、電源装置から電源ケーブルを抜きます。
	- c. 電源から電源ケーブルを抜きます。
- 3. 電源装置のカムハンドルのラッチを押し、カムハンドルを最大まで開いて電源装置をミッドプレーンから 外します。
- 4. カムハンドルをつかみ、電源装置をスライドしてシステムから引き出します。

 $\mathbf{I}$ 電源装置を取り外すときは、重量があるので必ず両手で支えながら作業してください。

- 5. 残りの電源装置に対して上記の手順を繰り返します。
- 6. 両手で支えながら電源装置の端をシステムシャーシの開口部に合わせ、カムハンドルを使用して電源装置 をシャーシにそっと押し込みます。

電源装置にはキーが付いており、一方向のみ取り付けることができます。

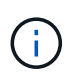

電源装置をスライドさせてシステムに挿入する際に力を入れすぎないようにしてくださ い。コネクタが破損する可能性があります。

7. カムハンドルを閉じます。ラッチがカチッという音を立ててロックされ、電源装置が完全に収まります。 8. 電源ケーブルを再接続し、電源ケーブル固定用ツメを使用して電源装置に固定します。

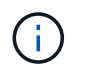

電源ケーブルは電源装置にのみ接続してください。この時点では、電源ケーブルを電源に 接続しないでください。

#### 手順 **2** :コントローラモジュールを取り外す

古いシャーシからコントローラモジュールを取り外します。

1. ケーブルマネジメントデバイスに接続しているケーブルをまとめているフックとループストラップを緩 め、システムケーブルと SFP をコントローラモジュールから外し(必要な場合)、どのケーブルが何に 接続されていたかを記録します。

ケーブルはケーブルマネジメントデバイスに収めたままにします。これにより、ケーブルマネジメントデ バイスを取り付け直すときに、ケーブルを整理する必要がありません。

2. ケーブルマネジメントデバイスをコントローラモジュールの右側と左側から取り外し、脇に置きます。

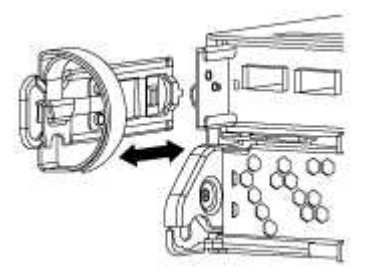

3. カムハンドルのラッチをつかんで解除し、カムハンドルを最大限に開いてコントローラモジュールをミッ ドプレーンから離し、両手でコントローラモジュールをシャーシから外します。

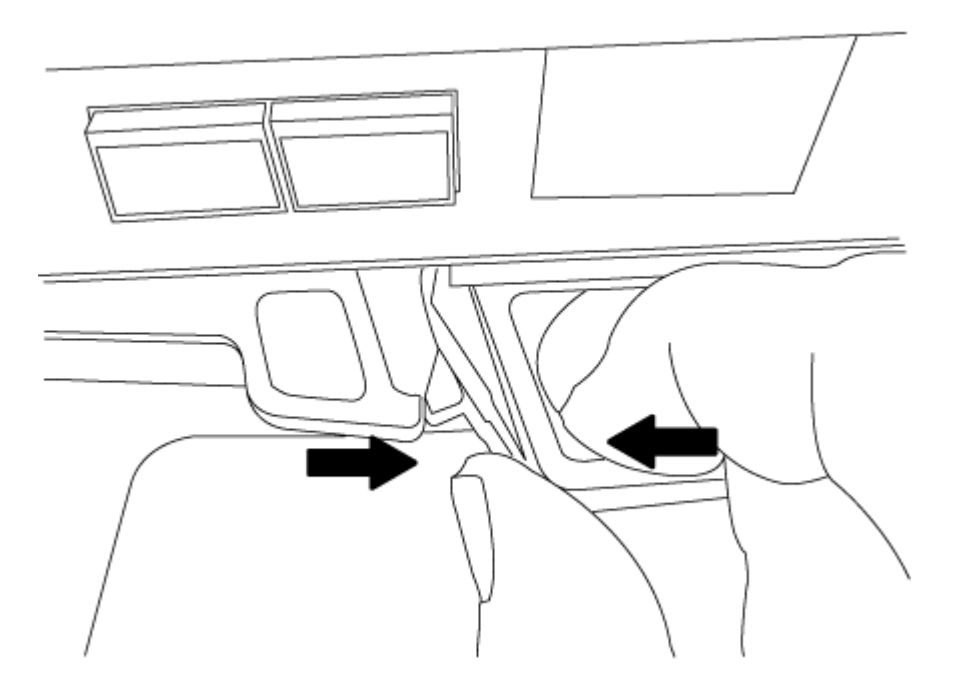

4. コントローラモジュールを安全な場所に置いておきます。シャーシに別のコントローラモジュールがある 場合は、上記の手順を繰り返します。

手順 **3** :ドライブを新しいシャーシに移動します

古いシャーシの各ベイから新しいシャーシの同じベイにドライブを移動する必要があります。

- 1. システムの前面からベゼルをそっと取り外します。
- 2. ドライブを取り外します。
	- a. LED の下のキャリア前面上部にあるリリースボタンを押します。
	- b. カムハンドルを完全に引き下げてミッドプレーンからドライブを外し、ドライブをシャーシからそっ と引き出します。

ドライブがシャーシから外れ、シャーシから取り出せるようになります。

ドライブを取り外すときは、必ず両手で支えながら作業してください。

 $(\, \mathrm{i} \,)$ 

 $\left(\begin{smallmatrix} 1\\1\end{smallmatrix}\right)$ 

ドライブは壊れやすいので、損傷を防ぐために、できる限り取り扱いは最小限にしてくだ さい。

- 3. 古いシャーシから取り外したドライブを、新しいシャーシの同じベイに合わせます。
- 4. ドライブをシャーシの奥までそっと押し込みます。

カムハンドルが上に戻り始めます。

5. ドライブをシャーシの奥までしっかりと押し込み、カムハンドルをドライブホルダーの方に押し上げてロ ックします。

カムハンドルは、ドライブキャリアの前面に揃うようにゆっくりと閉じてください。カチッという音がし て固定されます。

6. システムの残りのドライブに対して同じ手順を繰り返します。

手順 **4** :装置ラックまたはシステムキャビネット内のシャーシを交換する

交換用シャーシを設置するには、装置ラックまたはシステムキャビネットから既存のシャーシを取り外す必要 があります。

- 1. シャーシ取り付けポイントからネジを外します。
- 2. 古いシャーシをシステムキャビネットのラックレールまたは装置ラックの L Brackets からスライドさせ て取り出し、脇に置きます。この作業は 3~4 人で行ってください。
- 3. 接地対策がまだの場合は、自身で適切に実施します。
- 4. 交換用シャーシを、システムキャビネットのラックレールまたは装置ラックの L Brackets に沿って挿入 して、装置ラックまたはシステムキャビネットに設置します。この作業は 2~3 人で行ってください。
- 5. シャーシをスライドさせて装置ラックまたはシステムキャビネットに完全に挿入します。
- 6. 古いシャーシから取り外したネジを使用して、シャーシの前面を装置ラックまたはシステムキャビネット に固定します。
- 7. まだベゼルを取り付けていない場合は、取り付けます。

手順 **5** :コントローラを取り付ける

コントローラモジュールとその他のコンポーネントを新しいシャーシに取り付けたら、ブートします。

2 台のコントローラモジュールを同じシャーシに搭載する HA ペアでは、シャーシへの設置が完了すると同時 にリブートが試行されるため、コントローラモジュールの取り付け順序が特に重要です。

1. コントローラモジュールの端をシャーシの開口部に合わせ、コントローラモジュールをシステムに半分ま でそっと押し込みます。

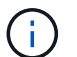

指示があるまでコントローラモジュールをシャーシに完全に挿入しないでください。

2. コンソールとコントローラモジュールを再度ケーブル接続し、管理ポートを再接続します。

3. 新しいシャーシに 2 台目のコントローラを取り付ける場合は、上記の手順を繰り返します。

4. コントローラモジュールの取り付けを完了します。

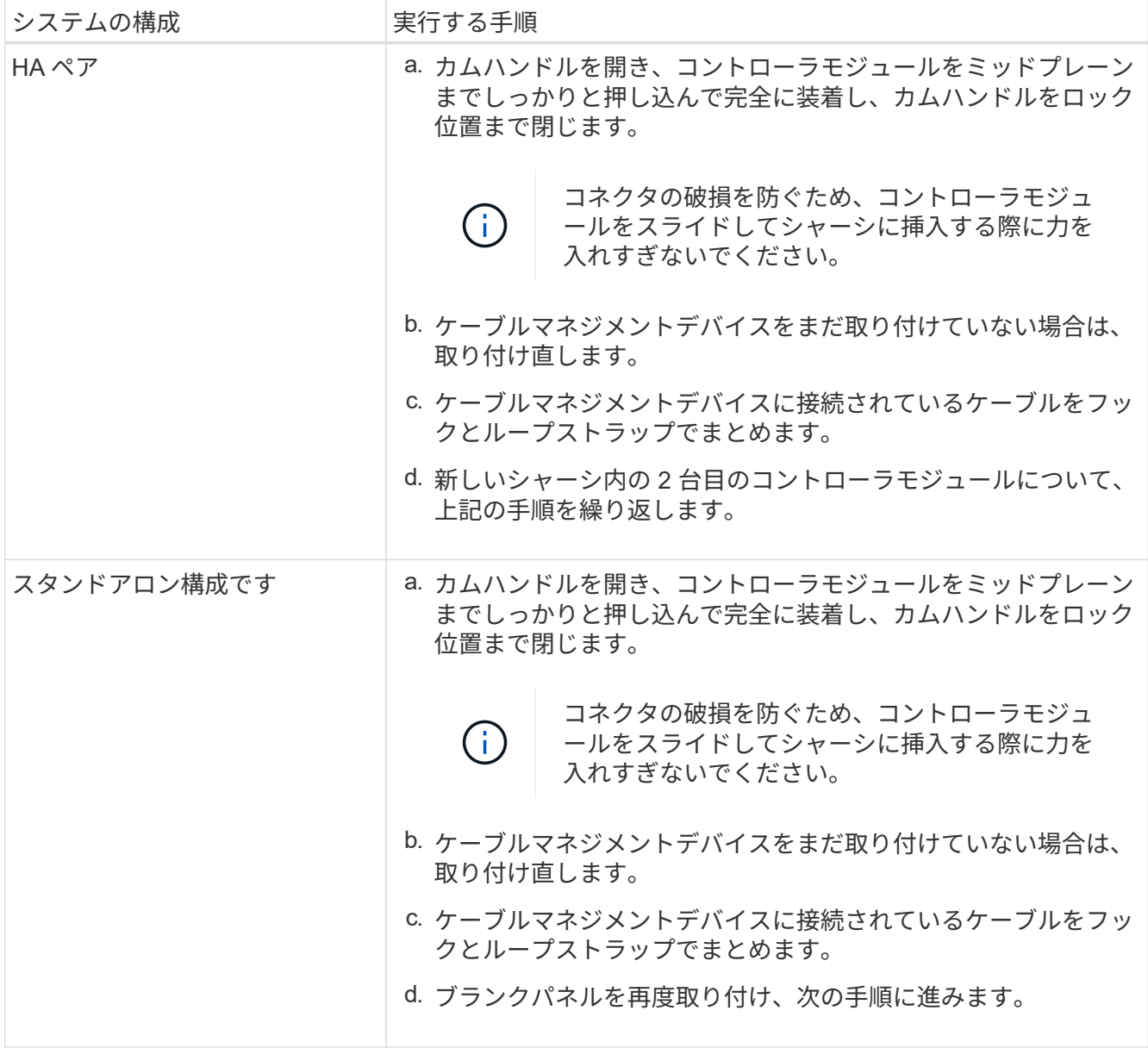

- 5. 電源装置を別の電源に接続し、電源をオンにします。
- 6. 各コントローラをメンテナンスモードでブートします。
	- a. 各コントローラがブートを開始したら 'Press Ctrl-C for Boot Menu' というメッセージが表示されたら 'Ctrl+C キーを押して ' ブートプロセスを中断します

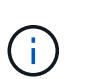

プロンプトを見逃してコントローラモジュールが ONTAP で起動する場合は、「 halt 」 と入力し、LOADER プロンプトで「 boot ontap 」と入力して、プロンプトが表示さ れたら「 Ctrl+C 」を押して、この手順を繰り返します。

b. ブートメニューからメンテナンスモードのオプションを選択します。

# <span id="page-9-0"></span>設定をリストアして確認します(**ASA A150**)。

キットに付属のRMA指示書に従って、シャーシのHA状態を確認し、アグリゲートをスイ ッチバックし、障害が発生したパーツをNetAppに返却する必要があります。

手順 **1** :シャーシの **HA** 状態を確認して設定します

シャーシの HA 状態を確認し、必要に応じてシステム構成に合わせて更新する必要があります。

1. メンテナンスモードでは、いずれかのコントローラモジュールから、ローカルコントローラモジュールと シャーシの HA 状態を表示します。「 ha-config show 」

HA 状態はすべてのコンポーネントで同じになっているはずです。

2. 表示されたシャーシのシステム状態がシステム構成と一致しない場合は、次の手順を実行します。

a. シャーシの HA 状態を設定します :'ha-config modify chassis\_ha-state \_

hA-state には、次のいずれかの値を指定できます。

- 「 HA 」
- 「 mcc 」
- 「 mcc-2n 」
- 「 MCCIP 」
- 「 non-ha 」

b. 設定が変更されたことを確認します。「 ha-config show 」

3. システムの残りのケーブルをまだ再接続していない場合は、ケーブルを再接続します。

4. システムをリブートします。

### 手順**2**:**2**ノード**MetroCluster**構成でアグリゲートをスイッチバックする

2 ノード MetroCluster 構成で FRU の交換が完了したら、 MetroCluster スイッチバック処理を実行できます。 これにより構成が通常の動作状態に戻ります。また、障害が発生していたサイトの同期元 Storage Virtual Machine ( SVM ) がアクティブになり、ローカルディスクプールからデータを提供します。

このタスクでは、環境の 2 ノード MetroCluster 構成のみを実行します。

#### 手順

1. すべてのノードの状態が「 enabled 」であることを確認します。 MetroCluster node show

```
cluster B::> metrocluster node show
DR Configuration DR
Group Cluster Node State Mirroring Mode
----- ------- -------------- -------------- ---------
--------------------
1 cluster_A
          controller A 1 configured enabled heal roots
completed
       cluster_B
           controller B 1 configured enabled waiting for
switchback recovery
2 entries were displayed.
```
- 2. すべての SVM で再同期が完了したことを確認します。「 MetroCluster vserver show 」
- 3. 修復処理によって実行される LIF の自動移行が正常に完了したことを確認します。 MetroCluster check lif show
- 4. サバイバークラスタ内の任意のノードから MetroCluster switchback コマンドを使用して、スイッチバッ クを実行します。
- 5. スイッチバック処理が完了したことを確認します MetroCluster show

クラスタの状態が waiting-for-switchback の場合は、スイッチバック処理がまだ実行中です。

```
cluster B:: > metrocluster show
Cluster Configuration State Mode
-------------------- ------------------- ---------
Local: cluster B configured switchover
Remote: cluster A configured waiting-for-switchback
```
クラスタが「 normal 」状態のとき、スイッチバック処理は完了しています。

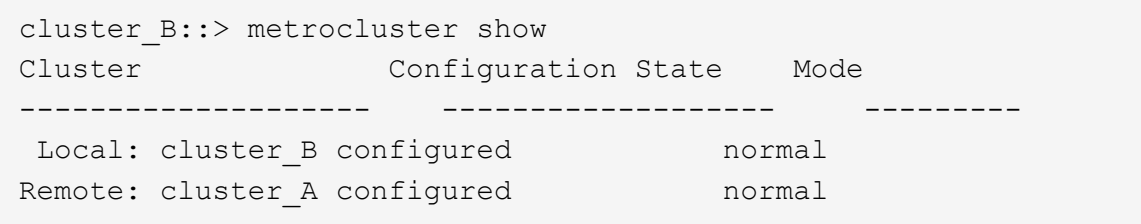

スイッチバックが完了するまでに時間がかかる場合は、「 MetroCluster config-replication resync-status show 」コマンドを使用することで、進行中のベースラインのステータスを確認できます。

6. SnapMirror 構成または SnapVault 構成があれば、再確立します。

### 手順 **3** :障害が発生したパーツをネットアップに返却する

障害のある部品は、キットに付属する RMA 指示書に従ってネットアップに返却してください。を参照してく ださい ["](https://mysupport.netapp.com/site/info/rma)[パー](https://mysupport.netapp.com/site/info/rma)[ツ](https://mysupport.netapp.com/site/info/rma)[の](https://mysupport.netapp.com/site/info/rma)[返品](https://mysupport.netapp.com/site/info/rma)[と交換](https://mysupport.netapp.com/site/info/rma)["](https://mysupport.netapp.com/site/info/rma) 詳細については、を参照してください。

Copyright © 2024 NetApp, Inc. All Rights Reserved. Printed in the U.S.このドキュメントは著作権によって保 護されています。著作権所有者の書面による事前承諾がある場合を除き、画像媒体、電子媒体、および写真複 写、記録媒体、テープ媒体、電子検索システムへの組み込みを含む機械媒体など、いかなる形式および方法に よる複製も禁止します。

ネットアップの著作物から派生したソフトウェアは、次に示す使用許諾条項および免責条項の対象となりま す。

このソフトウェアは、ネットアップによって「現状のまま」提供されています。ネットアップは明示的な保 証、または商品性および特定目的に対する適合性の暗示的保証を含み、かつこれに限定されないいかなる暗示 的な保証も行いません。ネットアップは、代替品または代替サービスの調達、使用不能、データ損失、利益損 失、業務中断を含み、かつこれに限定されない、このソフトウェアの使用により生じたすべての直接的損害、 間接的損害、偶発的損害、特別損害、懲罰的損害、必然的損害の発生に対して、損失の発生の可能性が通知さ れていたとしても、その発生理由、根拠とする責任論、契約の有無、厳格責任、不法行為(過失またはそうで ない場合を含む)にかかわらず、一切の責任を負いません。

ネットアップは、ここに記載されているすべての製品に対する変更を随時、予告なく行う権利を保有します。 ネットアップによる明示的な書面による合意がある場合を除き、ここに記載されている製品の使用により生じ る責任および義務に対して、ネットアップは責任を負いません。この製品の使用または購入は、ネットアップ の特許権、商標権、または他の知的所有権に基づくライセンスの供与とはみなされません。

このマニュアルに記載されている製品は、1つ以上の米国特許、その他の国の特許、および出願中の特許によ って保護されている場合があります。

権利の制限について:政府による使用、複製、開示は、DFARS 252.227-7013(2014年2月)およびFAR 5252.227-19(2007年12月)のRights in Technical Data -Noncommercial Items(技術データ - 非商用品目に関 する諸権利)条項の(b)(3)項、に規定された制限が適用されます。

本書に含まれるデータは商用製品および / または商用サービス(FAR 2.101の定義に基づく)に関係し、デー タの所有権はNetApp, Inc.にあります。本契約に基づき提供されるすべてのネットアップの技術データおよび コンピュータ ソフトウェアは、商用目的であり、私費のみで開発されたものです。米国政府は本データに対 し、非独占的かつ移転およびサブライセンス不可で、全世界を対象とする取り消し不能の制限付き使用権を有 し、本データの提供の根拠となった米国政府契約に関連し、当該契約の裏付けとする場合にのみ本データを使 用できます。前述の場合を除き、NetApp, Inc.の書面による許可を事前に得ることなく、本データを使用、開 示、転載、改変するほか、上演または展示することはできません。国防総省にかかる米国政府のデータ使用権 については、DFARS 252.227-7015(b)項(2014年2月)で定められた権利のみが認められます。

#### 商標に関する情報

NetApp、NetAppのロゴ、<http://www.netapp.com/TM>に記載されているマークは、NetApp, Inc.の商標です。そ の他の会社名と製品名は、それを所有する各社の商標である場合があります。